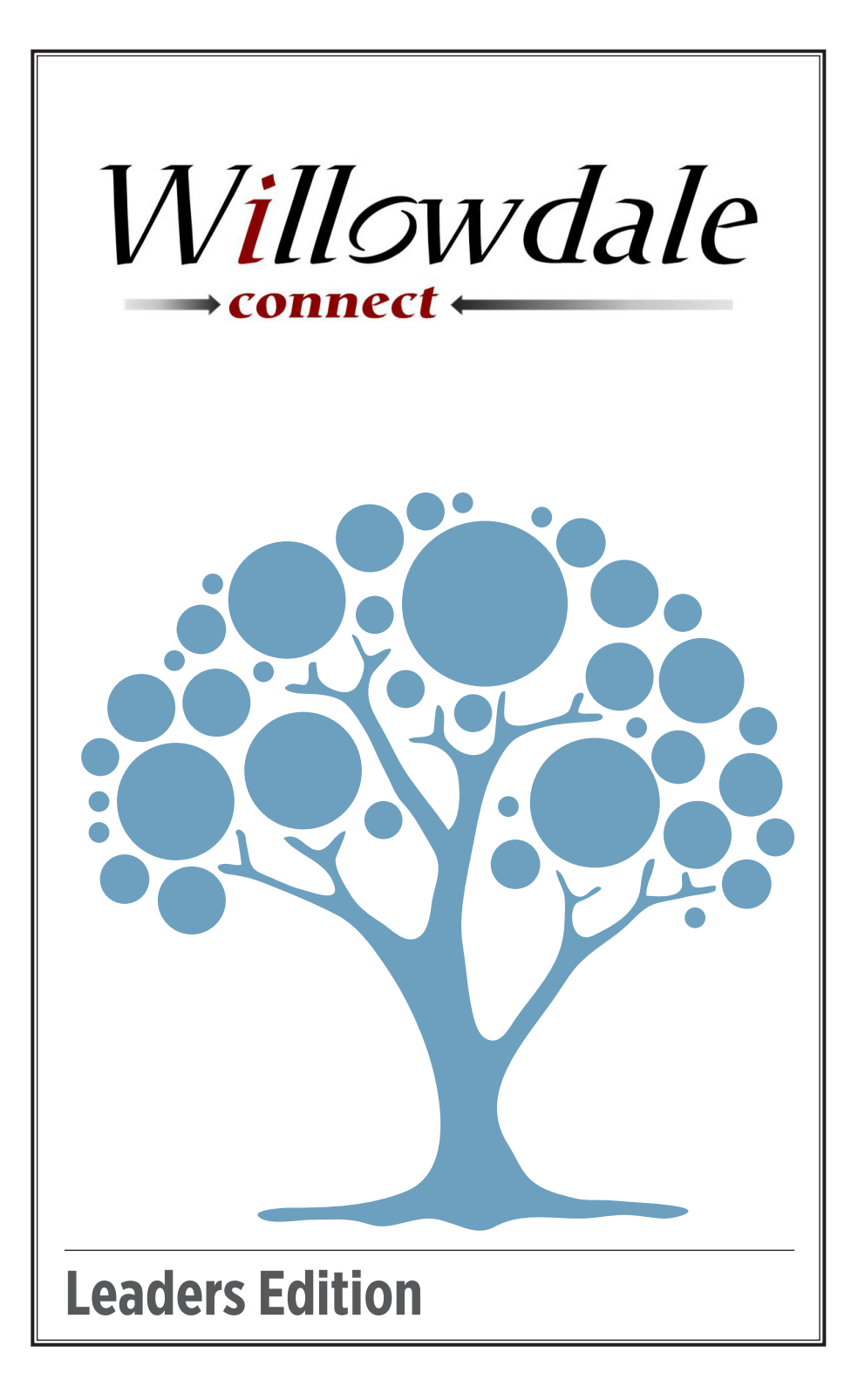

# Willowdale

#### Greetings Willowdale Small Group Leaders!

#### **Getting Started**

As a small group leader, you will be encouraging your members to login to Willowdale Connect and update their profile to share personal information with "Friends & My Group Members"

The "Willowdale Connect" launch pamphlet has step-by-step instructions for signing up, requesting a Login, and updating profiles.

#### **Small Group Leader Actions**

#### Men's Group Lankenau/ Hicks Thurs PM

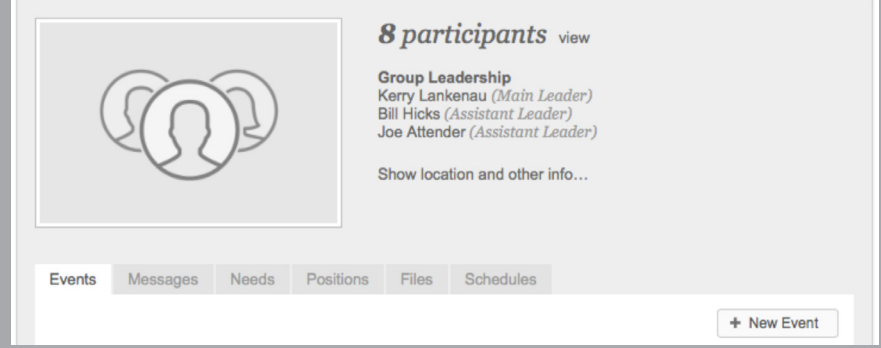

As a small group leader, you can:

- Manage the members in your group (1)
- Manage group's attendance (2,3)
- Communicate with your group (4,5,6,7)

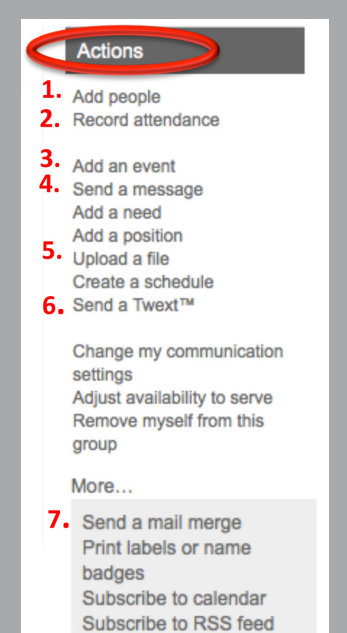

Financial... Move this group to a different campus...

Select your group member by clicking on:

## **8 participants** view

A grey action box on the right hand side will allow you to add and/or edit your participants.

#### **Actions**

Add or invite new group participants Edit the group participants list

q Choose "People by Name" to add people directly into your group.

 $\square$  Use "Edit the group participant list" to remove people from the group.

Using Willowdale Connect to manage your group keeps your group communication in a central repository for future reference and frees you from keeping your own (and typically quickly outdated) distribution lists.

## **Manage Group Attendance: Creating The Event**

You can manage your group's attendance by creating an event and documenting attendance using the event.

Begin with creating an event. Create an event using the "Add an event " button from the Actions menu. Check "Rooms & Resources not needed" radio button.

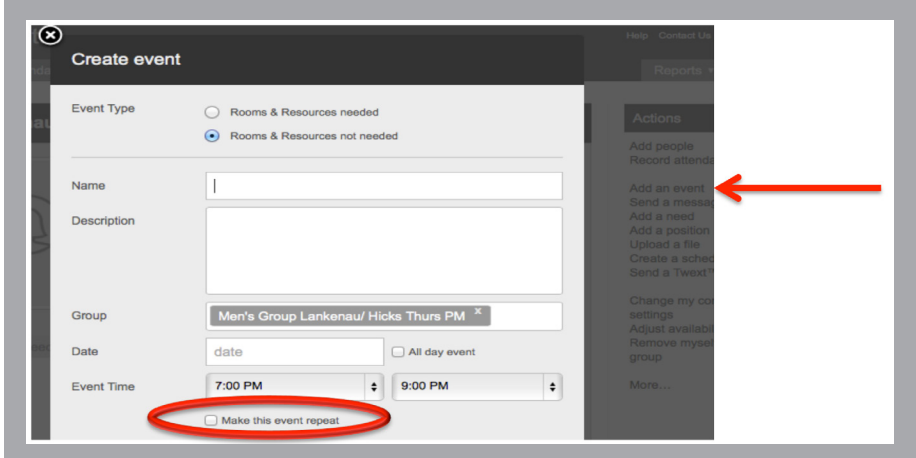

 $\Box$  Fill in the Name of your event, date, and time.

 $\square$  Utilize the "Make this event repeat" to create a series of events.

No other information is required.

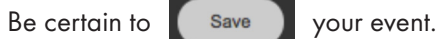

## **Manage Group Attendance: Select Attendance Group**

After you have saved your event, select the Attendance tab.

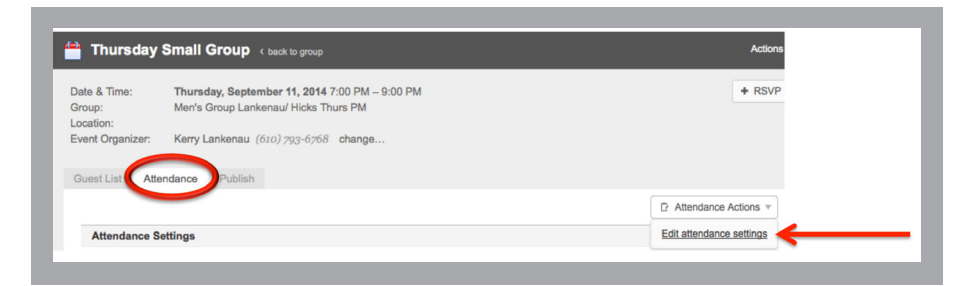

**Q** Click the "Attendance Actions" button and "Edit attendance settings".

A pop-up box will appear.

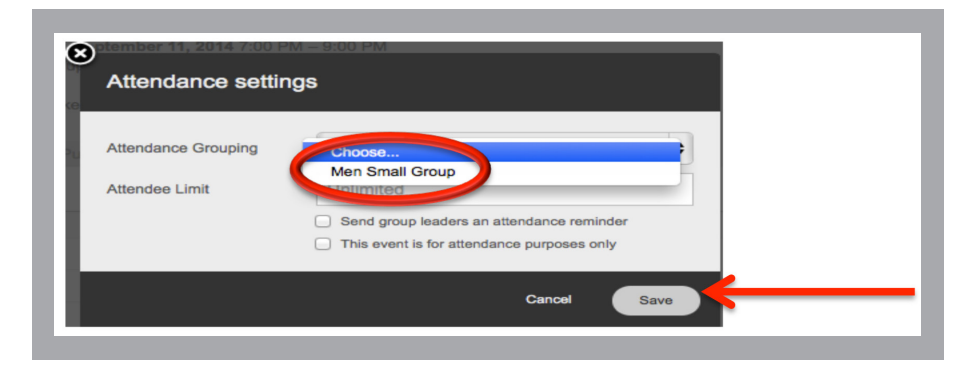

 $\Box$  Select the attendance group and hit the Save button.

Your event Is ready to take attendance.

#### **Manage Group Attendance: Taking Attendance**

Now that you have an event with an attendance group, you can take attendance. (Note: You cannot take attendance before the event has begun.)

#### Select "Record attendance" to begin taking attendance.

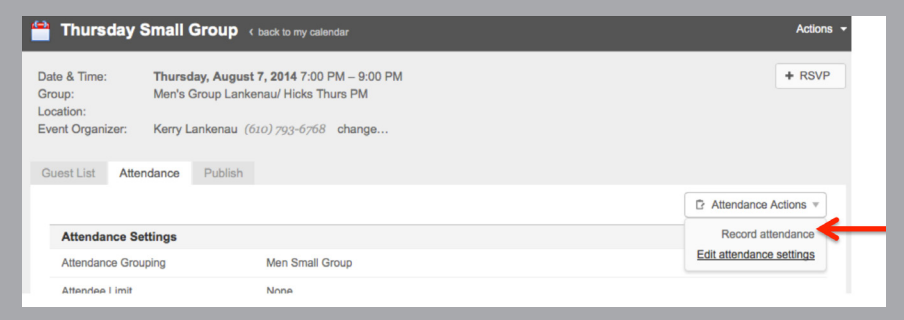

Besides recording attendance, you can take notes about the meeting.

You can edit the event updating the attendance and/or notes as required.

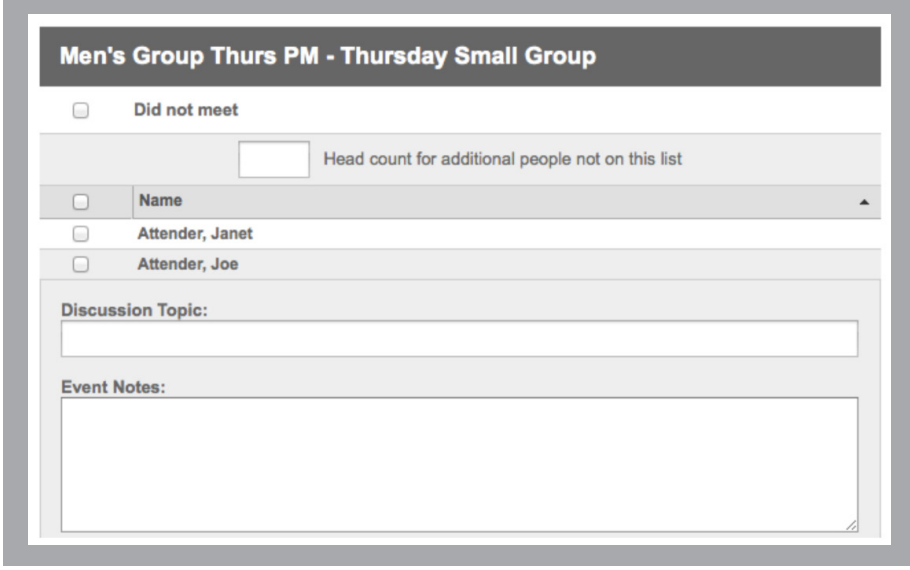

## **Communicate With Your Group: Sending Messages**

You can communicate with your small group sending internal messages using the "Send a message" button from the Actions menu.

A very basic email template pops up for inputting a message.

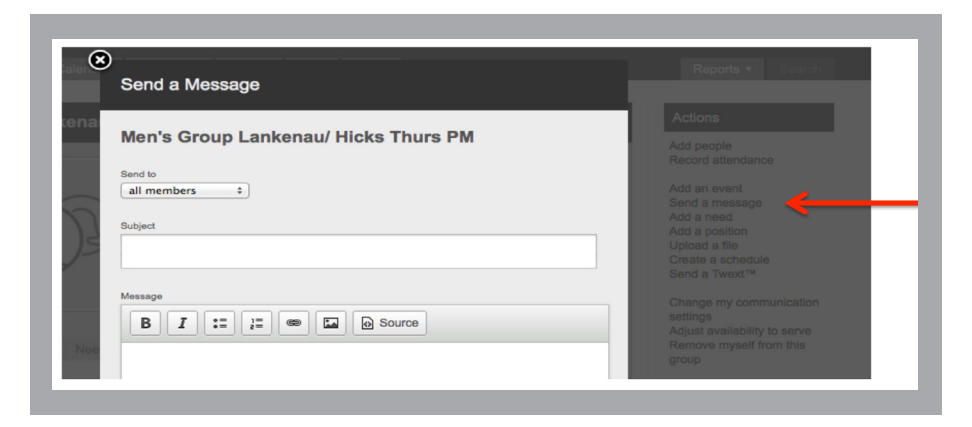

All messages sent using this feature are managed and accessible to the group via the "Messages" tab.

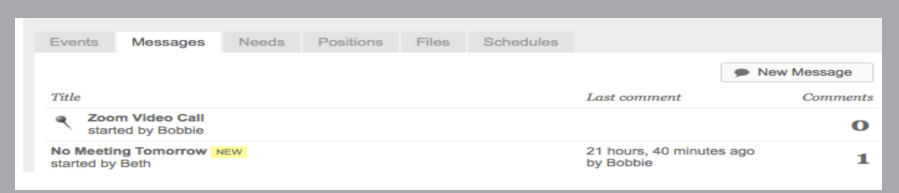

### **Communicate With Your Group: Uploading A File**

You can share files with your small group using the "Upload a file" button from the Actions menu. A very basic template pops up allowing you to select, name and provide a description of the file.

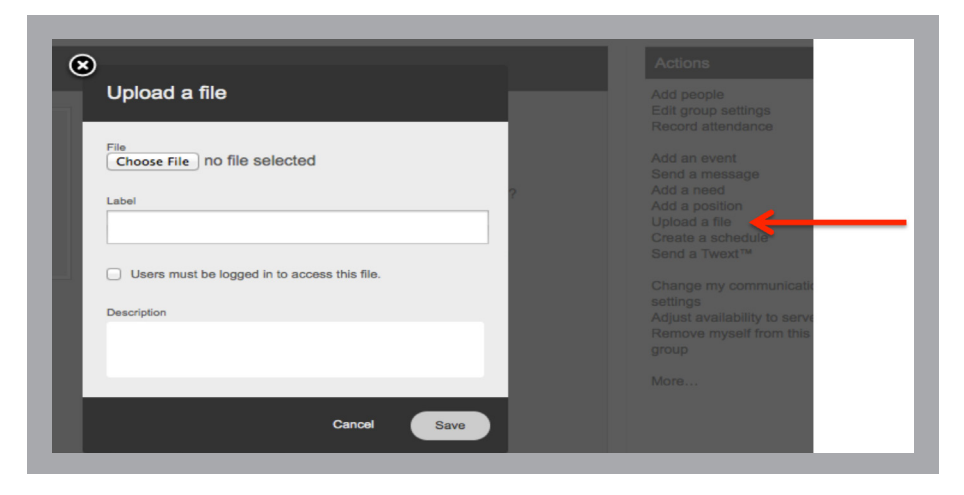

All files uploaded using this feature are managed and accessible to the group via the "File" tab.

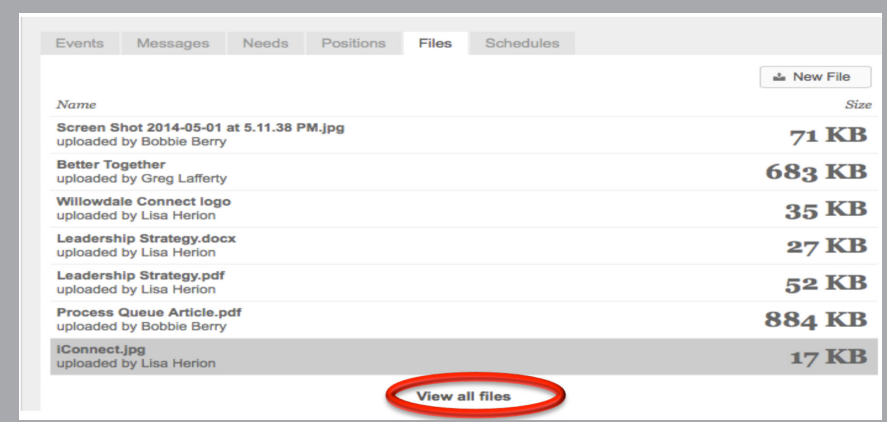

The "View all files"

management of a file.

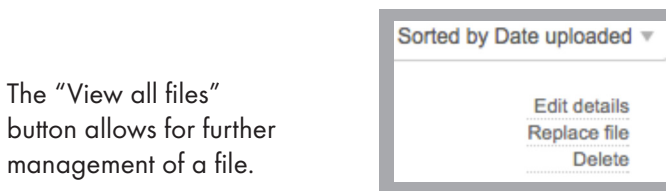

## **Communicate With Your Group: Sending A Twext**

You can text or tweet with your small group internal using the "Send a Twext™" button from the Actions menu.

A very basic template pops up for inputting a message.

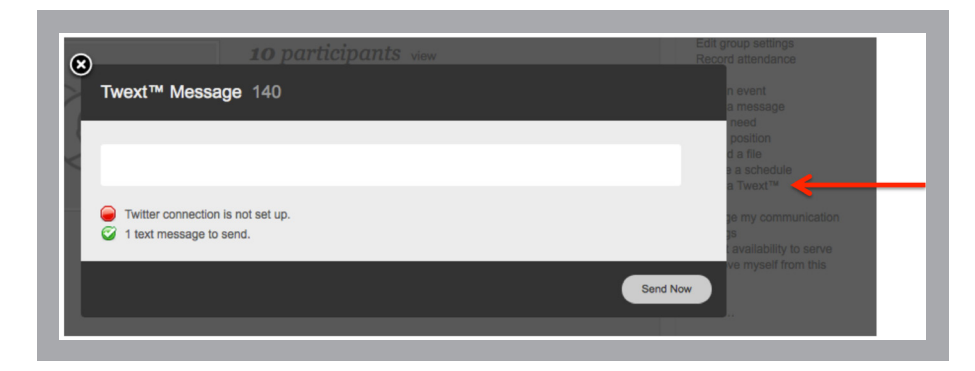

This is a great way to remind group about the next small group meeting.

- $\Box$  For Texting to work, your small group member has to have a mobile number and "Mobile Carrier" defined. *(See Section 9 in the "Willowdale Connect" Pamphlet).*
- $\Box$  For Tweeting to work, your small group member has to have a Twitter account defined. *(See Section 9 in the "Willowdale Connect" Pamphlet).*
- $\square$  As the small group leader, you don't need to know which is their preference.

### **Communicate With Your Group: Sending A Mail Merge**

You can send a 'traditional' email to your small group.

Click on the more button from the Actions menu to locate the "Send a mail merge" option. Click on the "Send a mail merge".

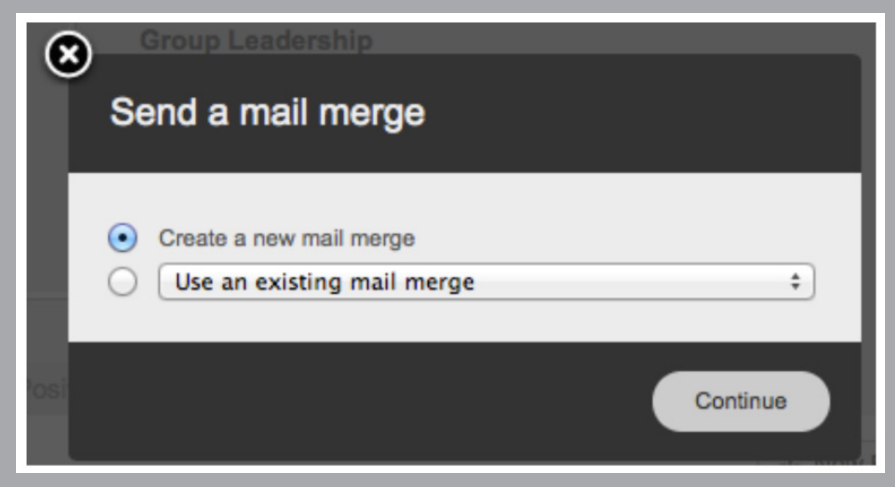

You will be given the option to use an existing mail merge or create a new one.

Initially, you select "Create a new mail merge" and hit the Continue button.

 $\Box$  A very basic email template will pop-up.

 $\Box$  Compose the email (Step 1).

 $\Box$  Choose Recipients (Step 2) which will automatically select your small group and then Send (Step 3).

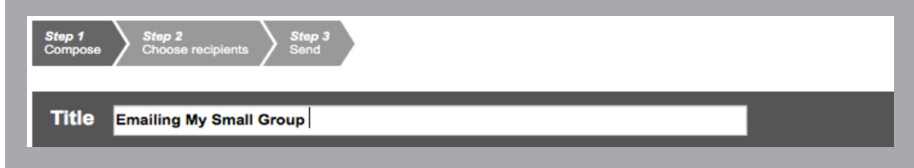

For Mail merge to work, your small group member has to have a email account defined. *(See Section 9 in the "Willowdale Connect" Pamphlet.)*

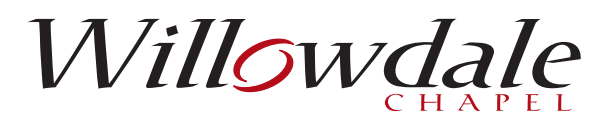

#### Willowdale Chapel Kennett Campus

675 Unionville Road Kennett Square, PA 19348

#### Willowdale Chapel Office

111 Marshall Street Kennett Square, PA 19348 (610) 444-2670

www.WillowdaleChapel.org

#### Willowdale Chapel Jennersville Campus

111 Vineyard Way West Grove, PA 19390